## **RESERVAR DOCUMENTS VIA WEB**

 $\checkmark$  Les reserves de documents via web s'han de fer des del Cercabib del CRAI de la UB <http://cercabib.ub.edu>.

 Busqueu el document que us interessa, cliqueu el botó

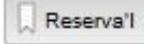

i identifiqueu-vos en "El meu compte".

## **Què podeu reservar**

 Qualsevol document del Cercebib amb el *tipus de préstec* **Normal o Audiovisual.** 

 No es poden reservar els documents del *tipus de préstec* **BR (BIB RECOM) i BR CAP SETMANA,** corresponents a la Bibliografia recomanada*.* 

Un màxim de **8 documents.**

### **Recomanacions**

- Comproveu el *tipus de préstec* de l'exemplar que voleu reservar.
- $\checkmark$  Reserveu abans un exemplar disponible que un de Prestat.
- $\checkmark$  Si el document que voleu reservar està prestat, comproveu la seva data de venciment.

## **Més informació**

 $\checkmark$  Els documents reservats es quardaran durant 3 dies a partir del moment en què rebeu l'avís de recollida de reserva.

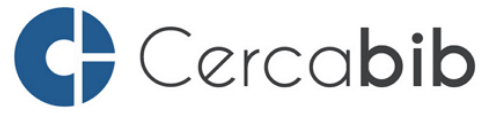

Accediu a tots els recursos en suport paper i electrònic del CRAI a través del Cerca**bib**

## **cercabib.ub.edu**

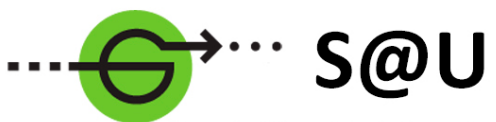

Servei d'Atenció als Usuaris **CRALUB** 

Per saber-ne més accediu al Servei d'Atenció als Usuaris, un servei d'atenció personalitzada les 24 hores al dia i 7 dies a la setmana

# **[crai.ub.edu/sau](http://crai.ub.edu/ca/que-ofereix-el-crai/sau)**

Al web del CRAI podeu trobar més informació sobre els propers cursos que es duran a terme a la vostra biblioteca

## **crai.ub.edu/formacio**

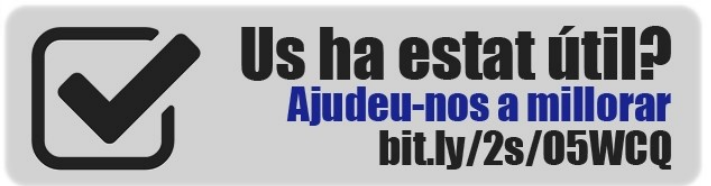

# crai.ub.edu

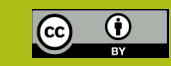

**© CRAI UB, curs 2018-19**

## **IJNIVERSITAT**DE **BARCELONA**

# **Reserves via** WAP

**Guia ràpida**

entre de Recursos per a Aprenentatge i la Investigació

### **COM RESERVAR DOCUMENTS PAS A PAS**

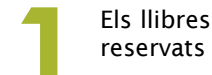

Els llibres que compleixin les condicions per ser<br>
reservats mostraran el botó reservats mostraran el botó

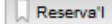

Al formulari de reserva seleccioneu la ubicació de recollida. En cas d'obres en volums, seleccioneu el volum desitiat.

# **5**

Des de la funcionalitat *El meu compte* podreu veure la llista d'exemplars reservats i cancel·lar la reserva, sempre i quan no s'hagi iniciat el tràmit.

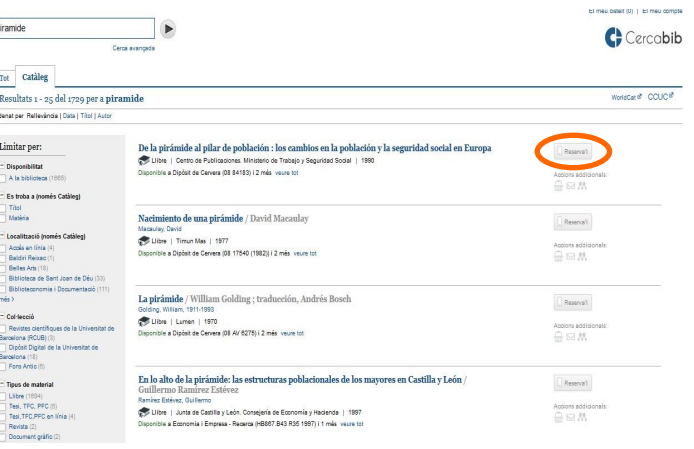

## Reserva'l

Reserva'l

D'acord

ATENCIO: Els documents provinents dels Dipòsits de Lletres i amb tipus de préstec "EXCLOS - DIPOSIT", només es poden reservar per a la consulta en sala de LLETRES Seleccionar

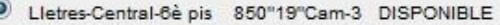

M'agradaria recollir aquest títol a:

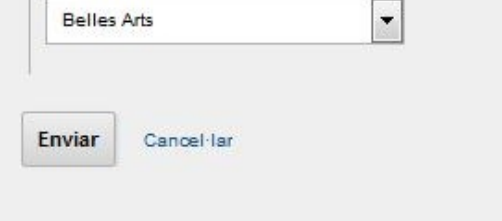

#### Ordenar per data de petició de reserva | Ordenar per l'estat | Cancel·lar-ho tot | Cancel·lar marcats

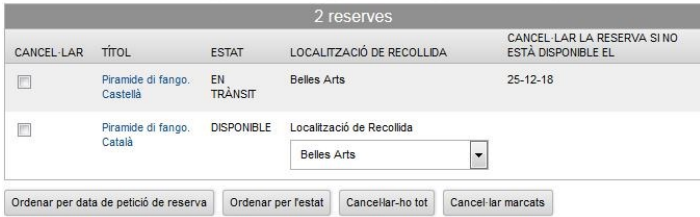

**2** En seleccionar l'opció *Reserva'l* apareixerà la pantalla d'accés a la funcionalitat *El meu compte.*

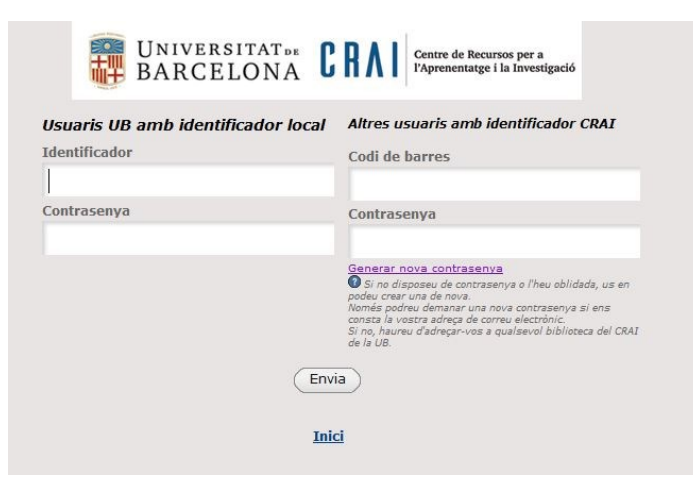

**4** Si no és possible la reserva d'un document, apareixerà un missatge a la pantalla informant-vos-en. Si la reserva ha estat acceptada, el missatge us la confirmarà indicant-vos el lloc de recollida que heu triat.

La vostra petició per La pirmide de fang /

Quan estiqui disponible, podreu recollir el

s'ha enviat correctament.

document aBelles Arts

Andrea Camilleri ; traducci de Pau Vidal

**6** Per cancel·lar una reserva, seleccioneu el document marcant el quadre de validació. Si voleu cancel·lar totes les reserves, premeu el botó *Cancel·lar-ho tot.*

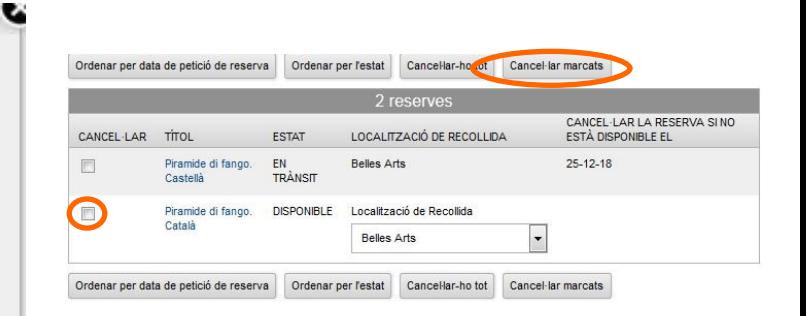